# 电子表格校验单元格中值是否是纯数字

## 示例说明

在项目中有是要对单元格中的值进行校验,如单元格中的值是不是数字,如下图:

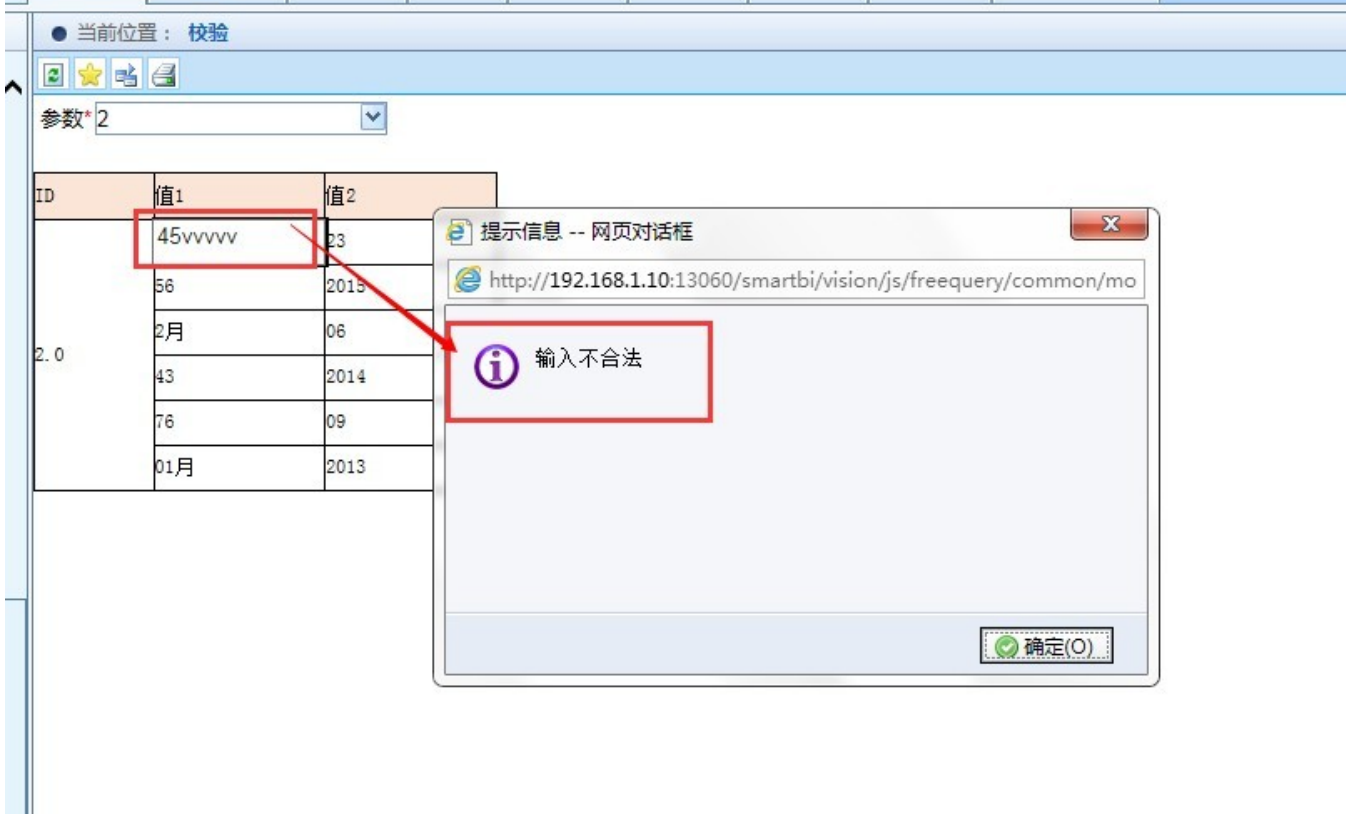

#### 设置方法

1、首先在[电子表格设计器](https://history.wiki.smartbi.com.cn/pages/viewpage.action?pageId=21955391)(Microsoft Office Excel)中,创建电子表格报表。

2、在浏览器的资源定制节点下,选中电子表格,右键选择 编辑宏 进入报表宏界面。

3、在报表宏界面新建客户端模块。在弹出的新建模块对话框中,选择对象为spreadSheetReport、事件为onRenderReport、并把下面宏代码复制到代码编辑 区域。

#### 宏类型

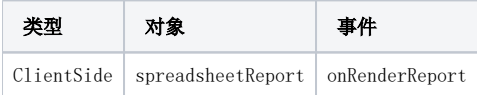

### 宏代码

```
function main(spreadsheetReport) {
    spreadsheetReport.spreadsheetReportWriteBack.updateWriteBackData_marco = spreadsheetReport.
spreadsheetReportWriteBack.updateWriteBackData;
     spreadsheetReport.spreadsheetReportWriteBack.updateWriteBackData = function(sheetIndex, position, td, 
oldValue, value, displayValue, type) {
       var m = spreadsheetReport.elemSheetFrame.contentWindow.writableMap[position]; //
        if (m.cell == "B3") \{ //
           if (!value || !value.match(/\dagger) { //
                 alert('');
                 return;
             }
         }
         this.updateWriteBackData_marco(sheetIndex, position, td, oldValue, value, displayValue, type);
     }
}
```
#### 关键对象总结

- spreadsheetReport.elemSheetFrame.contentWindow.writableMap[position] 利用m.cell方法,获取修改单元格在模板中的位置
- 
- 验证邮箱正则表达式: /^(\w)+(\.\w+)\*@(\w)+((\.\w{2,3}){1,3})\$/
- 验证中文姓名正则表达式: /^[\u4e00-\u9fa5]{0,}\$/
- 验证手机正则表达式: /^1\d{10}\$/